#### **Comentarios-Prácticas Tema 3**

En este documento se detallan las trazas que se van a analizar, empleando Wireshark, como una breve descripción del empleo de la herramienta G-NetTrack Lite. Las prácticas se desarrollan en 3 sesiones, los miércoles 22 de abril, 29 de abril y 6 de mayo, de 8h a 10h. Para ello, haremos uso de la herramienta Zoom. Las prácticas en esta ocasión se realizarán de manera individual y cada uno le enviará al profesor (directamente al mail: [francisco.falcone@unavarra.es\)](mailto:francisco.falcone@unavarra.es) un documento en formato PDF con el contenido de la realización de las prácticas, que es básicamente un comentario sobre las distintas trazas (con Wireshark) y medidas (con G-NetTrack Lite). Dicho documento seguirá la siguiente nomenclatura:

## PR3\_TAR\_NOMBRE\_APELLIDO.pdf

Tal y como se ha indicado, se van a utilizar 2 herramientas, ambas gratuitas, las cuales tenéis que descargar (una en el ordenador, la otra en vuestro Smartphone, en este caso sólo está disponible en Android, no en IOS):

Wireshark: La última versión disponible es la 3.2.3. La podéis descargar en: <https://www.wireshark.org/#download>

G-NetTrack Lite: lo podéis encontrar con dicho nombre en el Android Marketplace

#### **SESION 1**

**Objetivos: conocimiento de la arquitectura de red GSM, de algunas de sus funcionalidades de capa física y de gestión de recursos radio y de parámetros de gestión de red.**

GSM-Traza 1: raw-call-trace-n10\_00001\_20080721161205.pcap

Encuentra y describe los siguientes parámetros radio. Indica los valores que tienen en la traza y lo que implican:

- **Timing Advance**
- **•** DTX
- **RXLEV**
- **RXQUAL**
- **MAIO**
- $-HSN$

Encuentra y describe los siguientes identificadores de red. Indica los valores que tienen en la traza y lo que implican:

- · MCC
- **•** MNC
- $LAC$
- $\blacksquare$  CI

## GSM-Traza 2: raw-call-trace-n10\_00000\_20080721161110.pcap

Repite los mismos apartados que en la traza anterior e indica las diferencias que has podido encontrar entre ambas trazas.

## **SESION 2**

**Objetivos: conocimiento de la arquitectura de red GPRS y de UMTS, de algunas de sus funcionalidades de capa física y de gestión de recursos radio y de parámetros de gestión de red.**

GPRS-Traza 1: gtp3.pcap (usamos esta en curso 2018/2019)

Identificar elementos de protocolo GPRS (GTP) y describe sus elementos brevemente.

Encuentra y describe los siguientes parámetros de red GPRS. Indica los valores que tienen en la traza y lo que implican:

- $T = T EID$
- **NSAPI**

Encuentra el valor MSISDN. ¿Qué información aporta dicho parámetro?

## GPRS-Traza 2: Secondary\_PDP\_Context.pcap

Mediante el empleo de las funcionalidades de **Protocol Hierarchy** y **Flowgraph**, identificar puntos de conexión (mediantes identificadores, tales como direcciones IP) y potenciales nodos de la red.

Buscar, describir e indicar los valores de los siguientes parámetros:

- **NSAPI**
- **GSM RAT Type**
- **MSISDN**
- **Routing Area Identity**

## UMTS-Traza 1: MobileOriginatingCall(AMR).pcap

Indica los elementos del protocolo RANAP. Identifica y describe los diferentes mensajes que se intercambian empleando protocolo RANAP, por ejemplo:

- **InitialUE-Message**
- **•** Direct-Transfer
- $E$ tc.

### UMTS-Traza 2: MobileTerminatingCall(AMR).pcap

Repite el apartado anterior con esta traza, indicando las diferencias que observes.

#### **SESION 3**

Objetivos: conocimiento de la arquitectura de red LTE, de algunas de sus funcionalidades de capa física y de gestión de recursos radio y de parámetros de gestión de red. Realizar análisis de medidas de red real empleando la herramienta GNetTrack Lite.

## LTE-Traza 1UE\_PCRF\_VoIP\_Call

Obtén mediante la herramienta Flow Graph la representación del intercambio de mensajes. Indica los nodos y los protocolos que se están empleando.

Comenta el protocolo S1AP, para qué se emplea.

Busca un mensaje del tipo S1AP/NAS-EPS: InitialContextSetupRequest. Indica cuál es su función y los parámetros que contiene en la traza. Indica parámetros de calidad

#### Análisis de Red Móvil con Smartphone

Ejecutamos el programa GNetTrack Lite (sólo disponible en versión Android).

Inicialmente, exploramos diferentes menús, que se encuentran en la parte inferior de la pantalla:

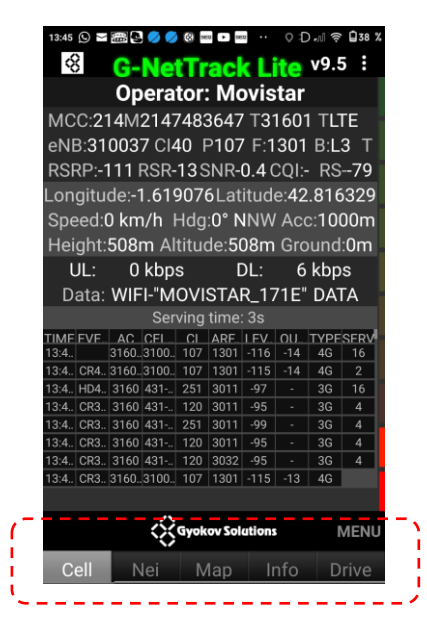

De manera resumida, las diferentes pestañas presentan información relativa a:

**Cell:** información sobre la celda que proporciona cobertura al terminal móvil, parámetros de calidad y operación y celdas vecinas

**Nei:** proporciona información detallada de las celdas vecinas que se están detectando

**Map:** presenta un mapa sobre el que se puede realizar un seguimiento geo localizado de pruebas de operación del terminal móvil

**Info:** presenta diversos gráficos, en función del tiempo, de diferentes parámetros de calidad y servicio de la comunicación en curso.

**Drive:** presenta una pantalla resumen con los parámetros de operación fundamentales de la comunicación en curso

**COMENTARIOS PRÁCTICAS TEMA 3** GIT-TAR

Como desarrollo práctico, se van a realizar dos pruebas:

# Modo Libre:

Con el teléfono sin realizar ninguna llamada ni conexión específica, analizar los datos que os proporciona G-NetTrack Lite. Fijaros en los parámetros de las pestañas (fundamentalmente Cell, Nei y Drive):

- **Indicar los valores que aparecen en la pestaña Cell relativos a al operador, red móvil y** calidad de red.
- **Indicar cuantas celdas vecinas y cuales se observan en la pestaña Nei.**
- **Indicar los parámetros que aparecen en la pestaña Nei qué información proporciona** cada uno. Indica cuáles de estos parámetros van variando.

## Modo Dedicado:

Repite el apartado anterior, pero en esta ocasión realizando una llamada de teléfono (con unos 3 minutos debería ser suficiente para poder capturar los datos).

Indica los cambios que observas en los valores principales entre el modo libre y el modo dedicado.